# **Performance Box Controller User Manual**

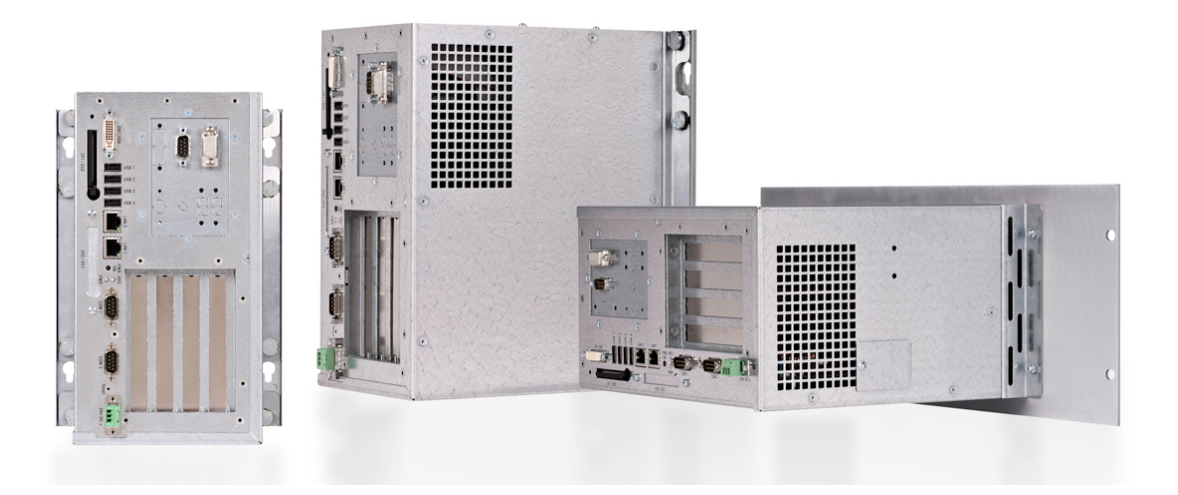

## **Revision 1.2, July 2012**

AKC-PLC-C1-224-00N Performance Box Controller AKC-PLC-D2-224-00N Hi-Performance Box Controller AKC-RMC-D2-224-00N Hi-Performance Rack Mount Controller

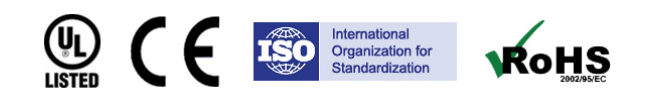

Keep all manuals as a product component during the life span of the product. Pass all manuals to future users / owners of the product.

**KOLLMORGEN** 

**Because Motion Matters™** 

### **Record of Document Revisions**

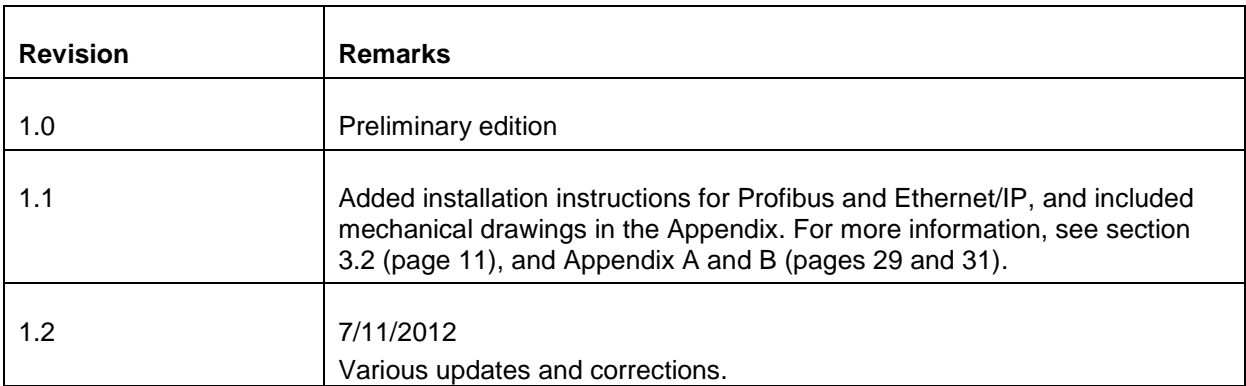

### **IMPORTANT NOTICE**

Copyright<sup>®</sup> Kollmorgen<sup>™</sup> 2010-2011. All rights reserved. Kollmorgen. holds the copyright to this manual. All rights are reserved and no part of this publication may be reproduced or transmitted in any form or by any means without prior written consent from Kollmorgen.

#### **Disclaimer**

The information in this manual was accurate and reliable at the time of its release. However, Kollmorgen reserves the right to change the specifications of the product described in this manual without notice at any time.

This document contains proprietary and confidential information of Kollmorgen. The contents of the document may not be disclosed to third parties, translated, copied or duplicated in any form, in whole or in part, without the express written permission of Kollmorgen.

#### **Registered Trademarks**

Kollmorgen is a registered trademark of Danaher Corp.

Technical changes which improve the performance of the device may be made without prior notice! Printed in the Federal Republic of Germany. All rights reserved. No part of this work may be reproduced in any form (by printing, photocopying, microfilm or any other method) or stored, processed, copied or distributed by electronic means without the written permission of Kollmorgen. All other proprietary names mentioned in this manual are the trademarks of their respective owners.

**July 2012**

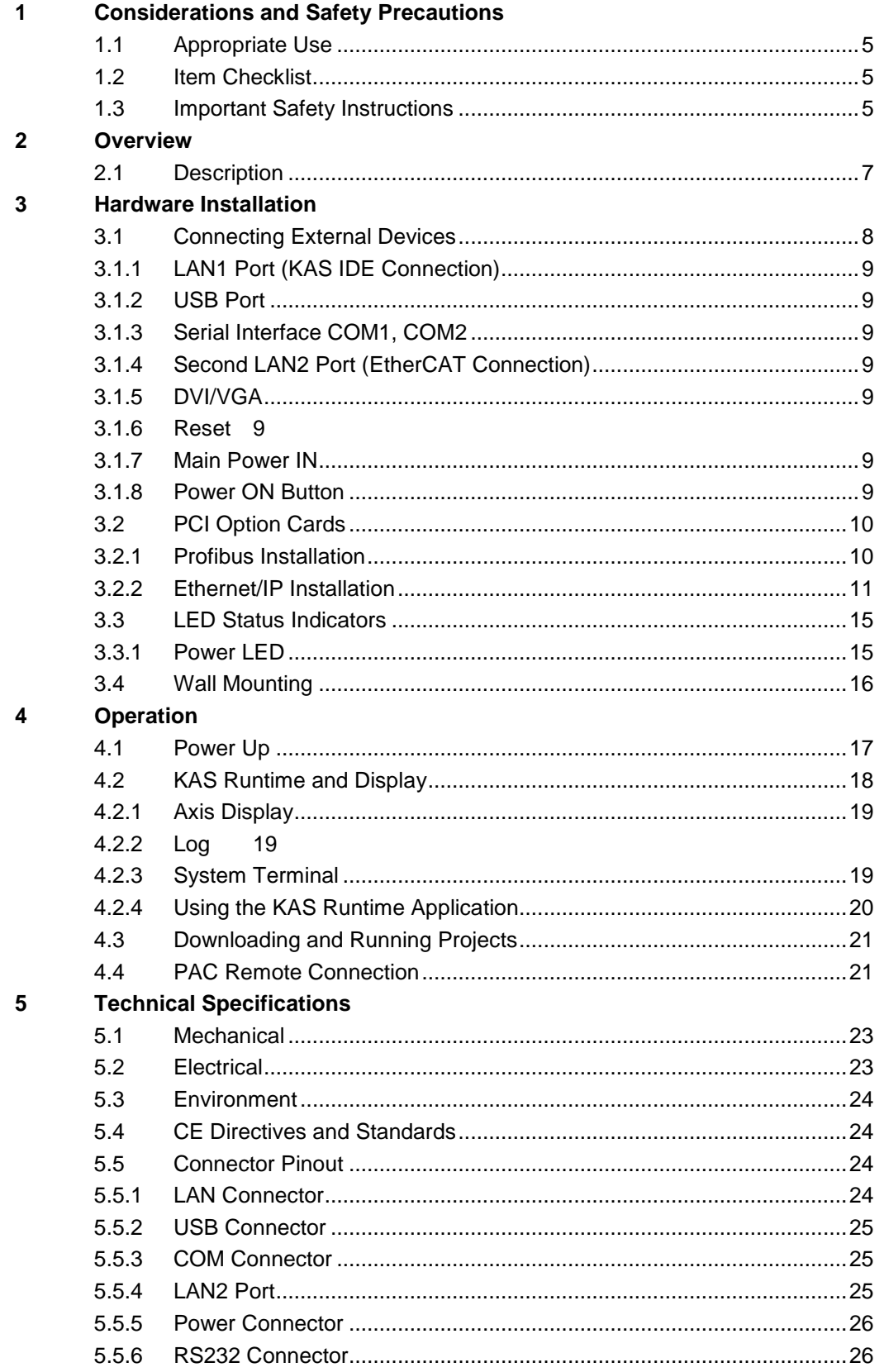

## **[Appendix A](#page-26-0)**

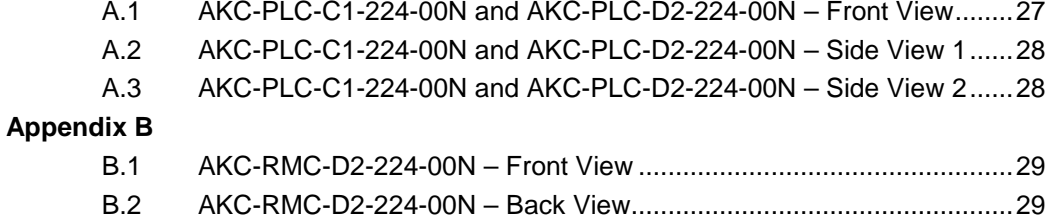

B.3 AKC-RMC-D2-224-00N – Top View [.....................................................30](#page-29-0)

# <span id="page-4-0"></span>**1 CONSIDERATIONS AND SAFETY PRECAUTIONS**

This section provides the item checklist and safety information for the Box Controller.

## <span id="page-4-1"></span>**1.1 Appropriate Use**

The main purpose of the Box Controller is the use and operation with 24VDC-powersources.

The surrounding areas of the Box Controller are dry rooms. The Box Controller is intended for industrial applications in machine and plant control engineering.

The user is not entitled to change the system components or open the body without consulting Kollmorgen.

## <span id="page-4-2"></span>**1.2 Item Checklist**

Your Box Controller comes securely packaged in solid shipping cartons. Upon receiving your Box Controller, open the cartons and remove the contents carefully. The shipping carton should contain the following items:

- Performance Box Controller
- CPU Support CD (optional)
- 24V DC Power cord (optional)
- This user manual (optional)
- Software installation CD (if implemented)

Carefully inspect each component to ensure that nothing is missing and/or damaged. If any of these items is missing or damaged, contact Kollmorgen immediately. Preserve the packing material for future transportation.

## <span id="page-4-3"></span>**1.3 Important Safety Instructions**

This section gives you detailed information about how to maintain a safe environment while using the Box Controller. You can maintain its condition and performance by following these guidelines. Read all guidelines carefully to ensure maximum safety.

Observe power supply input voltage requirements. The Box Controller has specific power requirements.

Prevent the Box Controller from humidity. Never pour any liquid on the Box Controller; this may cause fire or electrical shock. Place the Box Controller on a reliable surface when installing. A drop or fall may cause damage.

Do not leave the Box Controller in an unconditional environment. Storage temperature above 70°C may damage the Box Controller.

The opening on the enclosure is for air convection; protect the Box Controller from overheating.

*WARNING!* Do not cover openings!

If the Box Controller is not in use for a long time, disconnect the power supply to avoid possible damage by transient over voltage. If opening the housing of the Box Controller for service, all single parts of the plant must first be switched off, after which the Box Controller can be disconnected from the plant. Secure each part. Do not turn unit on during service.

The following service activities on the Box Controller could cause failures.

- Metal objects such as screws or tools falling on or in the Box Controller
- Inserting or removing cables during operation
- Removing or inserting plug-in cards when the Box Controller is switched on

All cautions and warnings on the Box Controller must be observed.

The system must be shut down and checked immediately if one of the following situations occurs:

- The power cord or plug is damaged
- Liquid has penetrated the Box Controller
- The Box Controller is exposed to moisture
- Obvious signs of breakage are visible

The system does not work properly or is not working according to the application requirements

# <span id="page-6-0"></span>**2 OVERVIEW**

This section provides an overview of the Box Controller.

## <span id="page-6-1"></span>**2.1 Description**

The Box Controller is a motion and machine controller that contains a machine control real-time engine and a Window XP embedded interface for ease of use.

Machine and motion control projects for the Box Controller are created with the KAS Integrated Development Environment software (IDE) and downloaded via an Ethernet port. The Box Controller contains the following additional features:

- High Performance EtherCAT network for interface to Drives and Remote I/O.
- CF (Compact Flash) card Data Memory.
- NVRAM Memory to retain data when power is removed.
- USB ports for plugging in external devices.
- Runtime display showing status of each axis and overall operation of the user's project.
- Optional KVB (Kollmorgen Visualization Builder) HMI.
- A fan cooled system.

The system is designed for:

- Installation in an instrument panel or other cabinets.
- Installation by VESA 75/100 compliant mounting system.

The Power button, Reset button, LED control indicators, and user interfaces such as DVI-I/VGA, USB (2.0) LANs (10/100 Mbps or 1 Gbps), and serial ports (RS232) are accessible on the rear side of the system.

The Box Controller is designed to be powered from a 24 VDC external power source.

The front side of the Box Controller system is ensured with an IP30 (NEMA 250 Type 12 and 13) protection class.

The Box Controller is a fan cooled system. There is a fan located inside of the box controller which is responsible for keeping the device within the recommended operating temperature.

**Note:** When powering on the Box Controller, make sure the air intake and exhaust openings are not obstructed.

# <span id="page-7-0"></span>**3 HARDWARE INSTALLATION**

The Box Controller is developed to work in a control cabinet. Thereby it must be noted that all environmental conditions must be considered. When installing the Box Controller, ensure that there is enough area for ventilations on the rear side. For more information, see Housing Dimensions.

**Note:** The Box Controller weighs approximately 5.6 kg. Use caution when transporting!

**Note:** If your Box Controller was delivered without software, install a keyboard and mouse to view the settings within the BIOS.

**Note:** The Box Controller requires some type of display such as an HMI terminal to view the graphical interface.

## <span id="page-7-1"></span>**3.1 Connecting External Devices**

For more information about the pin out of each connector, see Technical Details.

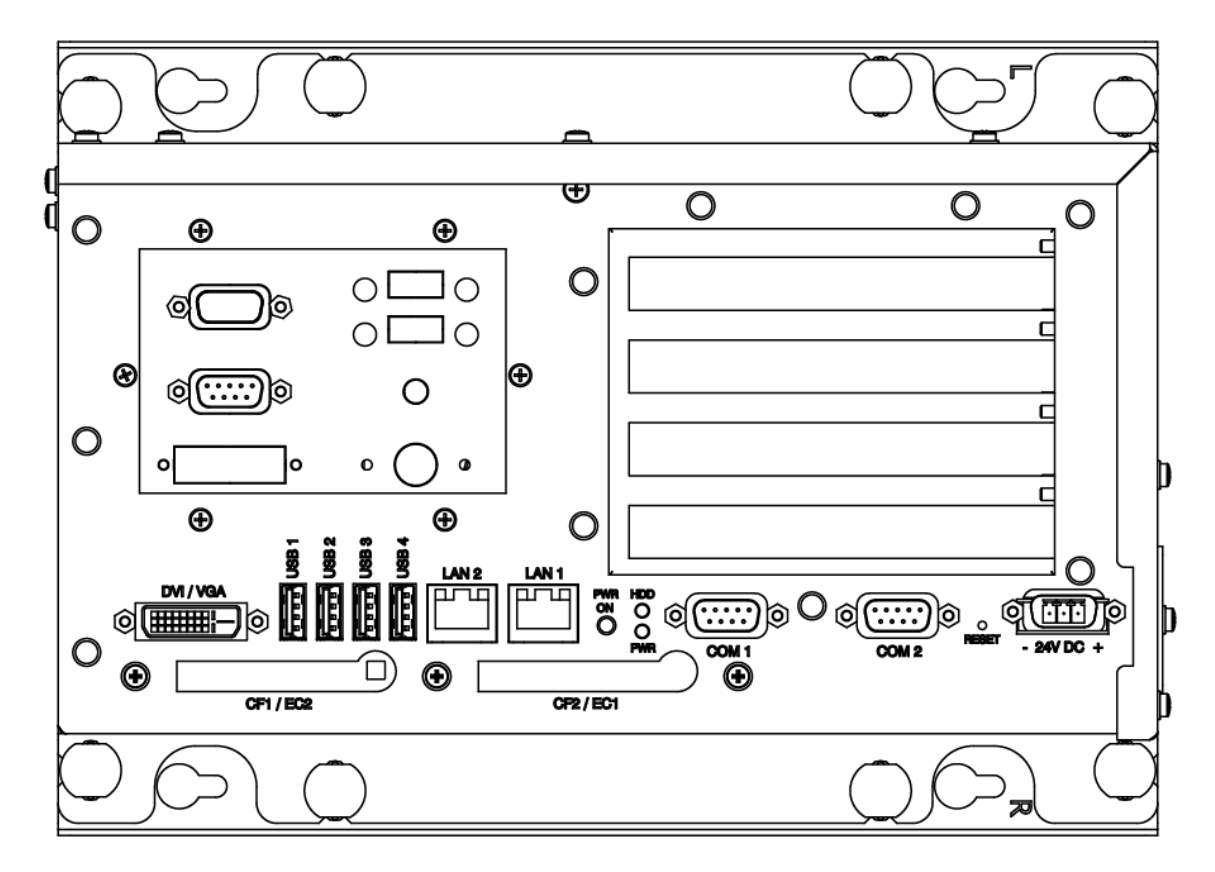

**Figure 3.1** External Connections

### <span id="page-8-0"></span>**3.1.1 LAN1 Port (KAS IDE Connection)**

This connection provides an external interface using 10/100 BaseT on RJ45 to connect your panel to other devices in a network such as an HMI terminal.

### <span id="page-8-1"></span>**3.1.2 USB Port**

This connector provides four external USB 2.0 interfaces.

### <span id="page-8-2"></span>**3.1.3 Serial Interface COM1, COM2**

Three serial interfaces enable connection to an external device with 9-pin DSUB connector, such as mouse or modem. COM2 is selectable as an input for programming the field bus controller.

### <span id="page-8-3"></span>**3.1.4 Second LAN2 Port (EtherCAT Connection)**

This connector provides a second external interface using 10/100/1000 BaseT on RJ45 connector to your Box Controller to other devices in a network.

### <span id="page-8-4"></span>**3.1.5 DVI/VGA**

This connector provides a external interface using a DVI/VGA connection to your Box Controller to other devices such as a monitor.

### <span id="page-8-5"></span>**3.1.6 Reset**

Use the Reset Switch to reset the unit.

### <span id="page-8-6"></span>**3.1.7 Main Power IN**

Use this connector to connect the power supply of 24 V DC. Please note the power requirements. For more information, see Technical Details.

### <span id="page-8-7"></span>**3.1.8 Power ON Button**

Enables you to switch on and off the main system.

## <span id="page-9-0"></span>**3.2 PCI Option Cards**

The Panel PAC contains two 32 bit PCI slots. You can expand your system with PCI extension cards as half size length. To expand your system with additional cards, please observe the power consumption specifications specified in the Power Specifications chapter. One example for using these slots is to add bus interface cards

**Note:** Any additional cards must not exceed 25W power consumption.

### <span id="page-9-1"></span>**3.2.1 Profibus Installation**

Both Profibus cards (Master and Slave) have to be installed in PCI slot number 1. This slot is the closest from the mother board as shown in 3.2.

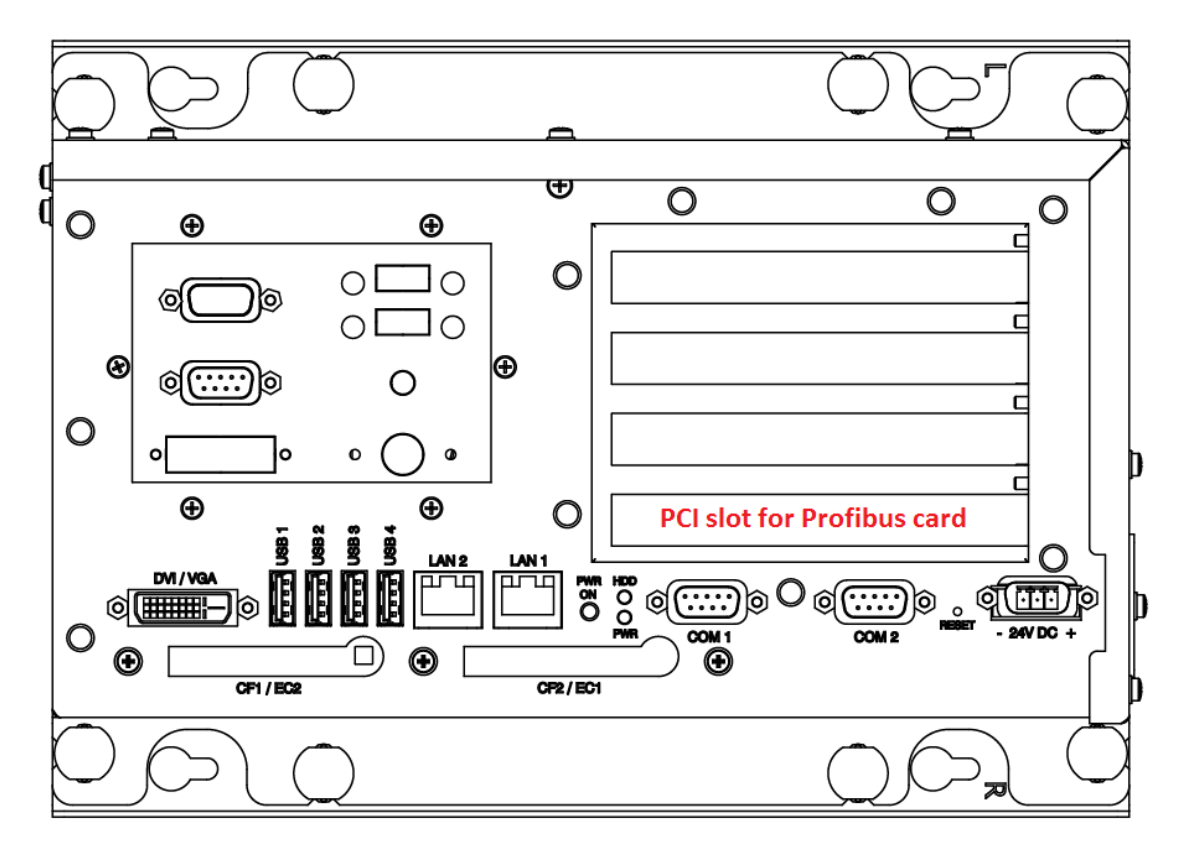

**Figure 3.2:** Profibus PCI Slot on a PAC without Panel

#### **INtime Configuration**

The goal is to load the CIF Driver for Intime

- Right-click on the Intime Icon in the windows service toolbar and select INtime configuration
- Click on the "Autoload" icon
- Select the Hilscher Profibus CIF driver and click on the enable button

| $\vert x \vert$<br><b>INtime Auto Load Configuration</b> |                           |                                 |                                          |        |  |
|----------------------------------------------------------|---------------------------|---------------------------------|------------------------------------------|--------|--|
| Name                                                     |                           | Enabled                         | Filename                                 | Add    |  |
| <b>INtime Network</b>                                    | Hilscher Profibus CIF dri | Disabled<br>Disabled            | C:\Program Files\INt<br>System           | Edit   |  |
| Min32<br>rtl8168 driver                                  |                           | Disabled<br>Enabled<br>Disabled | System<br>C:\Program Files\INt<br>System | Enable |  |
| SpinDoctor<br><b>USB</b>                                 |                           | Disabled                        | System                                   | Delete |  |
|                                                          |                           |                                 |                                          |        |  |
|                                                          |                           |                                 |                                          |        |  |
|                                                          |                           |                                 |                                          |        |  |
| ٠I                                                       |                           |                                 | $\blacktriangleright$                    |        |  |
| Disable Auto Load                                        |                           |                                 |                                          |        |  |
|                                                          | 0K                        | Cancel                          | Apply                                    | Help   |  |

**Figure 3.3**: Intime Auto Load Configuration

• Restart the IPC

### **Settings Validation**

It is important to double check that cifintimedrv.rta has been correctly loaded

- Click on the INtime icon in the service bar at the bottom right
- Open the INtime Explorer
- Make sure that the driver cifIntimedrv.rta is correctly loaded as shown in the [Figure 3.4](#page-10-1)

| <b>INtime Explorer - [Local]</b>                               |                                                                 | $ \Box$ $\times$ |
|----------------------------------------------------------------|-----------------------------------------------------------------|------------------|
| [뻘 File Edit View Window Help                                  |                                                                 | _ 리 ×            |
| G ±2±i X!٩ #← ?                                                |                                                                 |                  |
| 0258 Root process<br>C: 0e78 " Nucleus Communications Service" | RT Object information for RT handl,<br>Object type = 1: Process |                  |
| Oee8 " Paging Subsystem Job"                                   | Current Threads<br>$\sim$ 2                                     | Current ob       |
| Of 48 " Shared C Library Job"                                  | Container proc<br>O258 -                                        | Max Priori       |
| Of Ofc0 RTDSM" DSM Subsystem Process"                          | $-0.7K$<br>Pool min                                             | $Pool$ max       |
| 1938 "C:\Program Files\INtime\network\r8168.rta"               | 04K<br>lUsed<br>Borrowed<br>200K                                | Free             |
| [1] 1aa0 "C:\Program Files\INtime\CIF\cifintimedrv.rta"<br>田   | Exception mode<br>$\Omega$                                      | Exception        |
| 由 2598 RTintex "C:\Program Files\INtime\bin\rtintex.rta"       | Object directory has 64 entries, 5                              |                  |
| ---윤급 0268                                                     | R?C_INFO                                                        | lbO8             |
| ---윤급 0270                                                     | R?END_INIT                                                      | $l = f \theta$   |
| — ≩⊕ OdeO                                                      | R?EXIT MBOX                                                     | 1b40             |
| <i>—</i> ∑— 0е00                                               |                                                                 |                  |
| For Help, press F1                                             |                                                                 | Not watching.    |

**Figure 3.4**: CIF driver loaded in Intime explorer

### <span id="page-10-1"></span><span id="page-10-0"></span>**3.2.2 Ethernet/IP Installation**

Ethernet/IP cards have to be installed in PCI slot number 3. Slot 3 is shown in red on [Figure](#page-11-0)  [3.5.](#page-11-0)

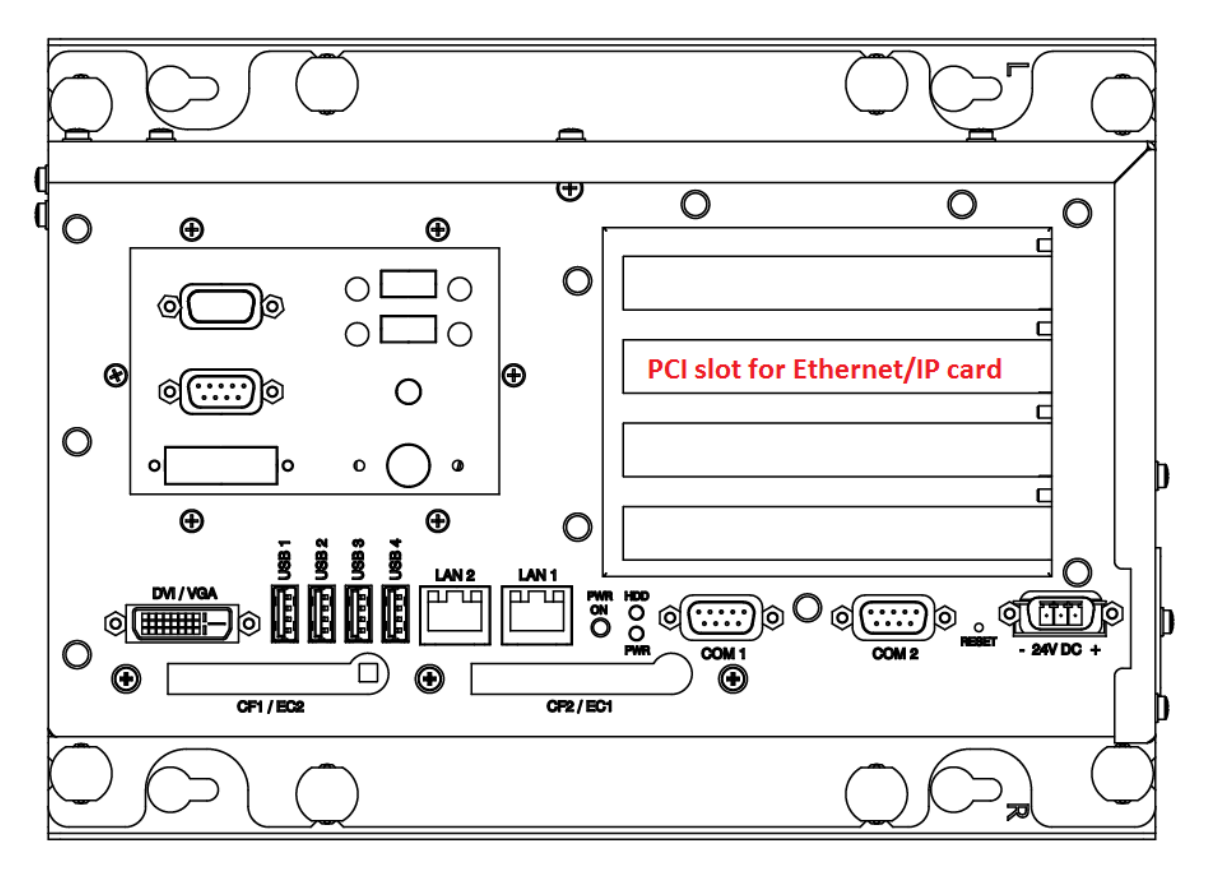

<span id="page-11-0"></span>**Figure 3.5:** Ethernet/IP PCI Slot on a PAC without Panel

### **INtime Configuration**

The following procedure explains how to configure INtime to manage the network card.

#### 1. **Pass the network board from Windows to INtime**

- Open : INtime Configuration-> INtime Device Manager
- Expend the network adapter
- Right-click on the RTL8169 and select "pass to INtime (with legacy IRQ)"
- Close the windows and restart INtime kernel
- 2. **Add the NIC Interface**
	- Open INtime Configuration->Real-time Network
	- Check "Auto Start Real-time Networking"
	- Click on the button "NIC Configuration"
	- Double click on the ETH0
	- Set the "Interface Type" to "Ethernet"
	- Check "EnableDHCP" in the "DHCP config"
	- Check "Use Static values as defaults" in the "DHCP config"
	- UnCheck "EnableDHCP" in the "DHCP config"
	- Set your IP parameter according to your Ethernet/IP settings.
	- Select your "Realtek 8169 Gigabit Ethernet" in NIC Driver drop down list.
	- Set "speed=100" in the unnamed text box on the right of the drop down list.
	- Your settings should look like in the [Figure 3.6](#page-12-0)

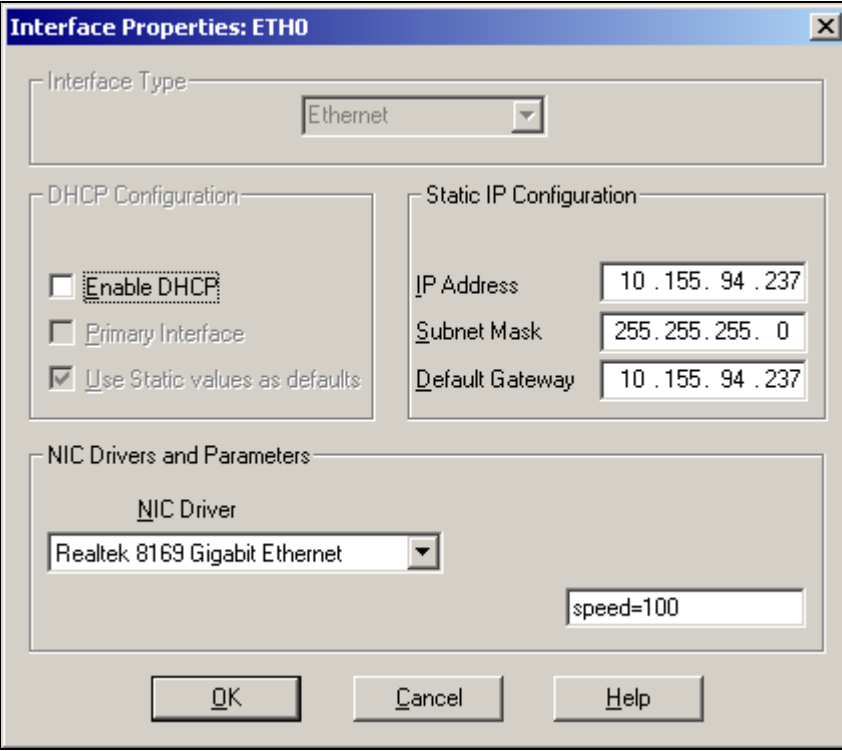

<span id="page-12-0"></span>**Figure 3.6:** NIC Configuration

• Then click OK and then Apply.

### 3. **Set the dependency for the EtherCAT driver**.

- Open INtime Configuration->Autoload
- Double-click on the "rtl8168 driver"
- In the Dependencies click Add, select "INtime Network", click Ok

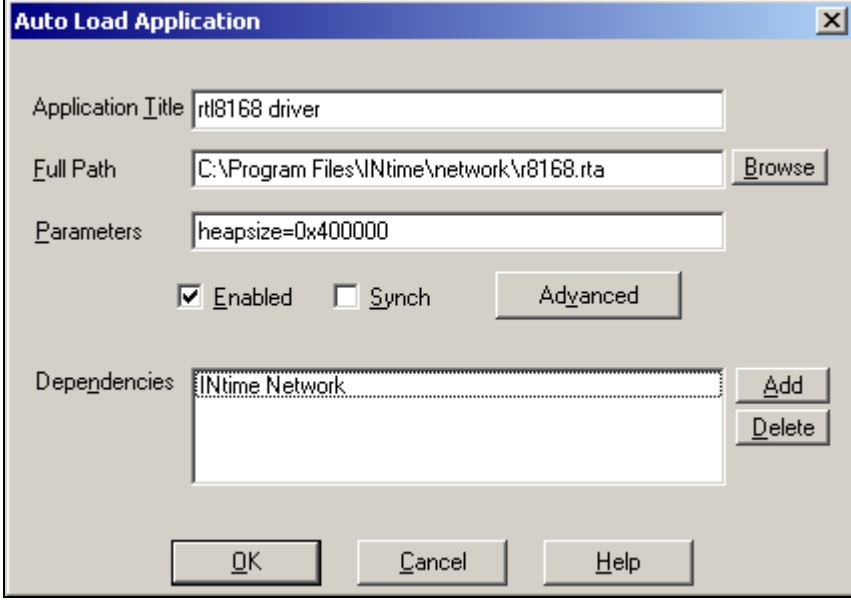

**Figure 3.7:** Driver r8168 setting in Autoload panel

4. Restart the INtime kernel

#### **Settings Validation**

The INtime network configuration has to be verified as well as the network driver and the network stacks.

- Click on the INtime icon in the service bar at the bottom right
- Open the INtime Explorer
- Make sure that the driver r8168.rta is correctly loaded
- Make sure that the driver r8169.rta is correctly loaded
- Make sure that the network stack(ip.rta, udp.rta, tcp.rta, rip.rta) are correctly loaded like in the [Figure 3.8](#page-13-0)

| <b>INtime Explorer - [Local]</b>                                    | $\Box$ o $\Box$                                           |  |  |  |  |
|---------------------------------------------------------------------|-----------------------------------------------------------|--|--|--|--|
| File Edit View Window Help                                          | $  B $ $\times$                                           |  |  |  |  |
| 9                                                                   |                                                           |  |  |  |  |
| <b>出品品亩 X ! 弋 # ←  </b><br>c I                                      |                                                           |  |  |  |  |
| □ 358 Root process                                                  | RT Object information for RT handle 0250                  |  |  |  |  |
| Fi-C, 0e70 " Nucleus Communications Service"                        | Object type = 1: Process                                  |  |  |  |  |
| E Co OeeO " Paging Subsystem Job"                                   | Current Threads<br>eı.<br>Current objects<br>$\mathbf{z}$ |  |  |  |  |
| E C Of 40 " Shared C Library Job"                                   | Container proc<br>$0000 -$<br>Max Priority                |  |  |  |  |
| EI-C: Of b8 RTDSM " DSM Subsystem Process"                          | Pool min<br>129915K<br>Pool max<br>12991                  |  |  |  |  |
|                                                                     | Used<br>75000K<br>Free <sub>2</sub><br>5491               |  |  |  |  |
| E 1960 "C:\Program Files\INtime\network\r8169.rta"                  | Borrowed<br>OK.                                           |  |  |  |  |
| 由 C 1ac0 "C:\Program Files\INtime\network\loopback.rta"             | Exception mode<br>$\circ$<br>Exception handler            |  |  |  |  |
| Fine 1bc8 "C:\Program Files\INtime\network\ip.rta"                  | Object directory has 3840 entries, 36 in u                |  |  |  |  |
| E 1d18 "C:\Program Files\INtime\network\udp.rta"                    | CLK SEM<br>1920                                           |  |  |  |  |
| E C 1e00 "C:\Program Files\INtime\network\tcp.rta"                  | $0 - 40$<br>HW_FAULT_MBX                                  |  |  |  |  |
|                                                                     | $1 \alpha - \theta$<br><b>IPHEAP</b>                      |  |  |  |  |
| 由 C:\Program Files\INtime\network\rip.rta"                          | 1858<br>LS MBOX                                           |  |  |  |  |
| E 20b8 "C:\Program Files\INtime\network\r8168.rta"                  | $0 = d\theta$<br>NCS TRACE                                |  |  |  |  |
| 由 2450 SinopeINtime "Y:\Products\Configs\Sinope Runtime\INtime\Sino | NT INFO<br>11E <sub>0</sub>                               |  |  |  |  |
| El-Co 5998 RTintex "C:\Program Files\INtime\bin\rtintex.rta"        | NT SHUTDOWN<br>Thread 2208 waitin                         |  |  |  |  |
| <del>ஃ2</del> 0268                                                  | 1940<br>NT TASK<br>1230                                   |  |  |  |  |
|                                                                     | NtxThreadQ<br>122B<br>OSEM METRICS                        |  |  |  |  |
| 옮 0270                                                              | R?C_INFO<br>2270                                          |  |  |  |  |
| දිධ OdeO                                                            | 0e00<br>R?MB2TP                                           |  |  |  |  |
| <u>පිට 0e00</u>                                                     | R?PCI<br>$Od \alpha$ $O$                                  |  |  |  |  |
| <del>නිධ</del> 0e18                                                 | laba<br>R?RSLMGRTASK                                      |  |  |  |  |
| 옵급 0e28                                                             | $0 - 60$<br>R?SCHED\$LOCK                                 |  |  |  |  |
|                                                                     | Thread 1110 vaitin<br>R?SHUTDOWN                          |  |  |  |  |
| 옵급 0e38 WIN EXEC TSK                                                | $0 - 50$<br>ROMONITOR                                     |  |  |  |  |
| කි 1248                                                             | ROSYNCSEMA<br>$0 - 60$<br>$0 - 50$<br>ROSYSINFO           |  |  |  |  |
| &ධ 1260                                                             | RO NICTABLE<br>$1 = 40$                                   |  |  |  |  |
| & 1278                                                              | RTClkSrvReg<br>2238                                       |  |  |  |  |
| දිසු 1290                                                           | RTClkSrvRsp<br>2240                                       |  |  |  |  |
| <del>නිධ</del> 12a8                                                 | RTClkSrvSem<br>2240                                       |  |  |  |  |
|                                                                     | RTDSM<br>Ofbe                                             |  |  |  |  |
| ድኋ 12c0.                                                            |                                                           |  |  |  |  |
| For Help, press F1<br>Not watching                                  |                                                           |  |  |  |  |

<span id="page-13-0"></span>**Figure 3.8:** Drivers loaded in INtime Explorer

Verify that there are no conflicts with the windows interrupt management.

- Click on the INtime icon in the service bar at the bottom right
- Open the INtime Configuration
- Verify that the Realtek rtl8169/8110…has not conflict indicated
- The windows should be similar to the [Figure 3.9](#page-14-2)

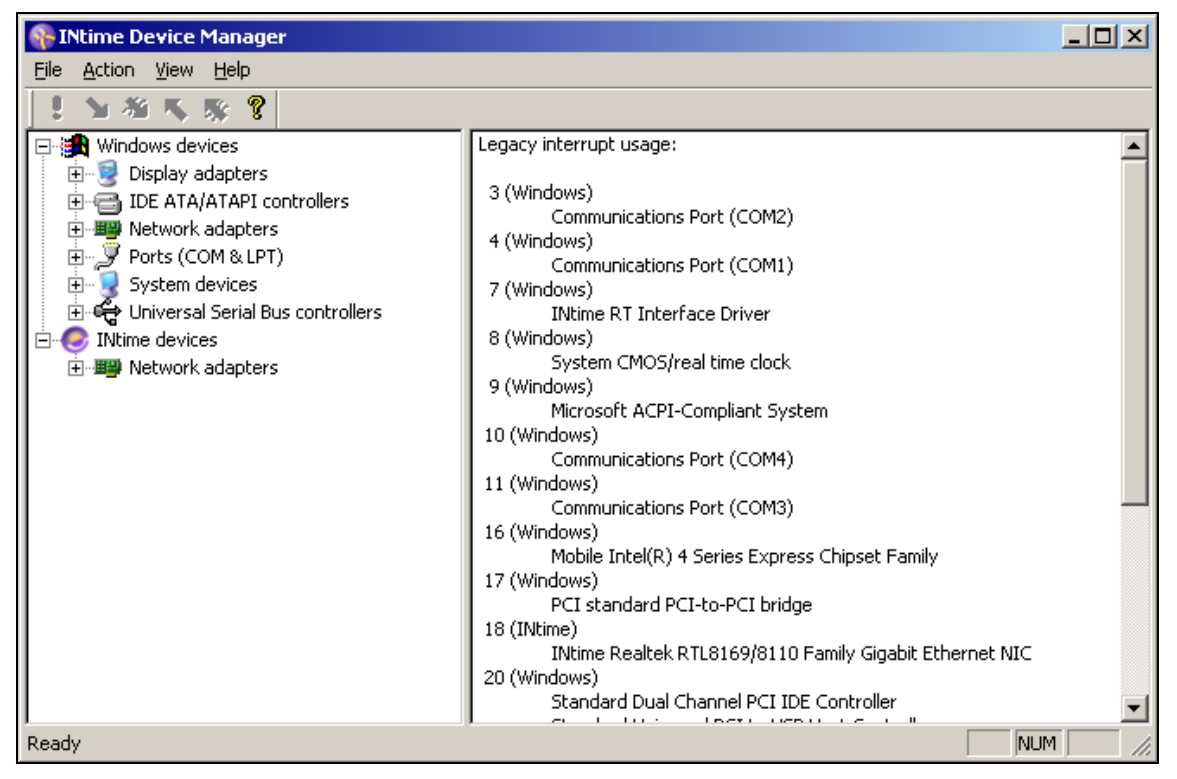

**Figure 3.9:** INtime Device Manager without any conflict

## <span id="page-14-2"></span><span id="page-14-0"></span>**3.3 LED Status Indicators**

This section provides information for the LED status indicators.

### <span id="page-14-1"></span>**3.3.1 Power LED**

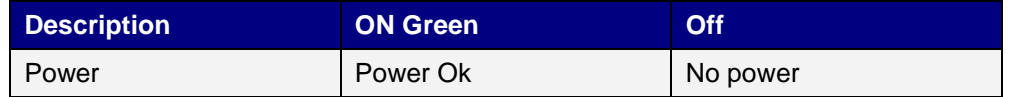

## <span id="page-15-0"></span>**3.4 Wall Mounting**

If you attaching to a wall, four elongated holes are available on the mounting bracket located on the bottom side of the unit. Use four M5 metric screws (not included) to secure the Box Controller.

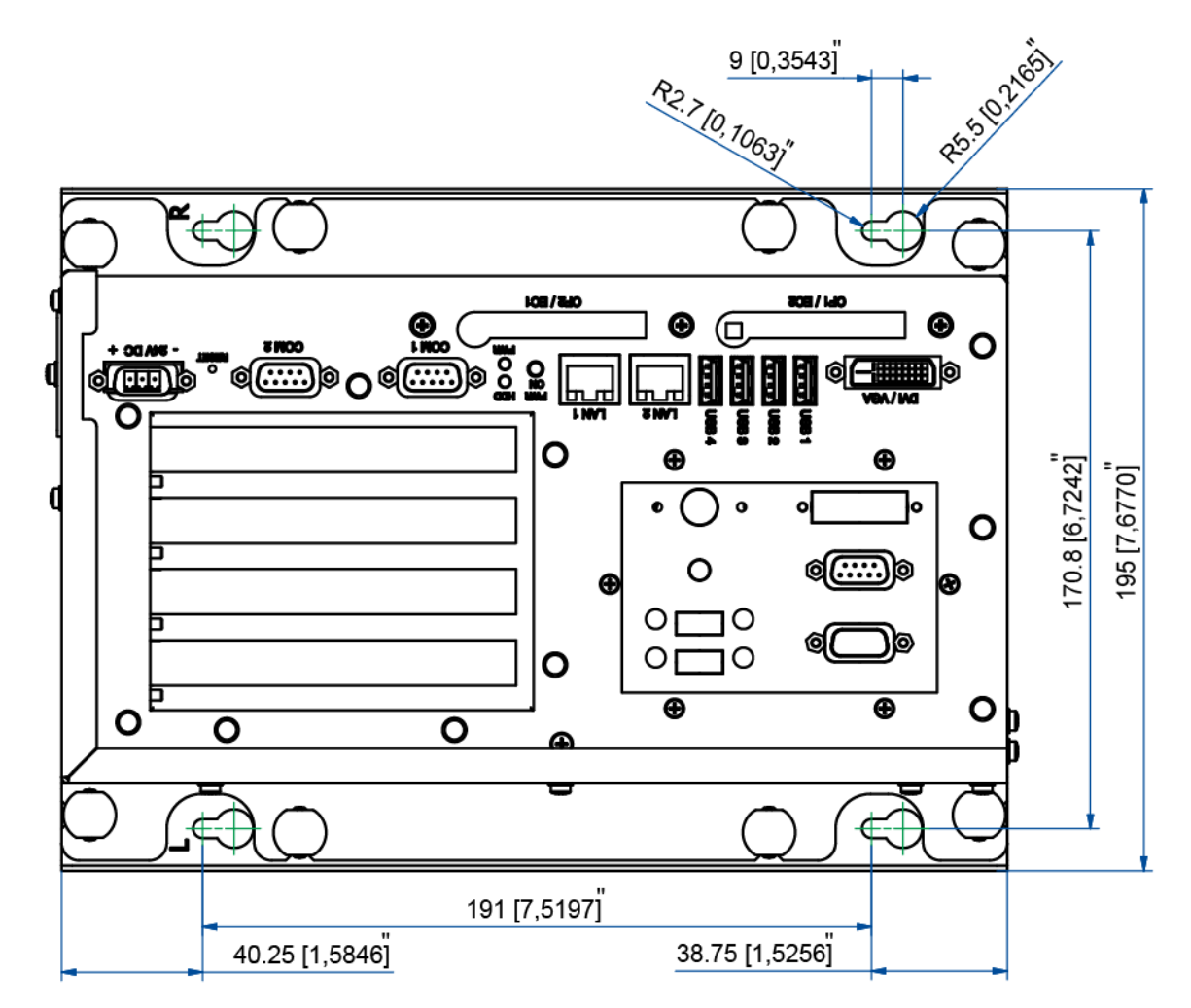

**Figure 3.10** Wall Mount

# <span id="page-16-0"></span>**4. OPERATION**

This chapter provides information on the operation of the Box Controller.

## <span id="page-16-1"></span>**4.1 Power Up**

When power is applied to the 24 VDC terminal connection, the Box Controller powers up. On the integrated HMI the following start up screen is displayed.

**Note:** The Box Controller requires some type of display such as an HMI terminal to view the graphical interface. If the startup screen does not appear when connected to an external display, press the following shortcut keys to activate:

- **External VGA Port** Ctrl + Alt + F1
- **External DVI Port** Ctrl + Alt + F4

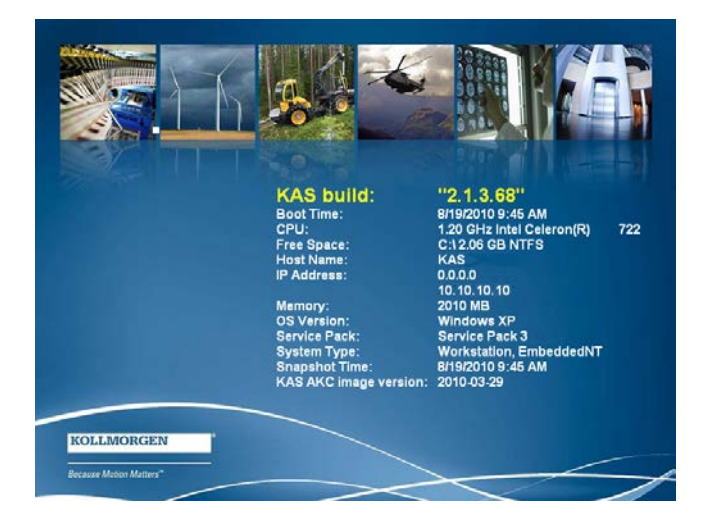

The display contains the following information:

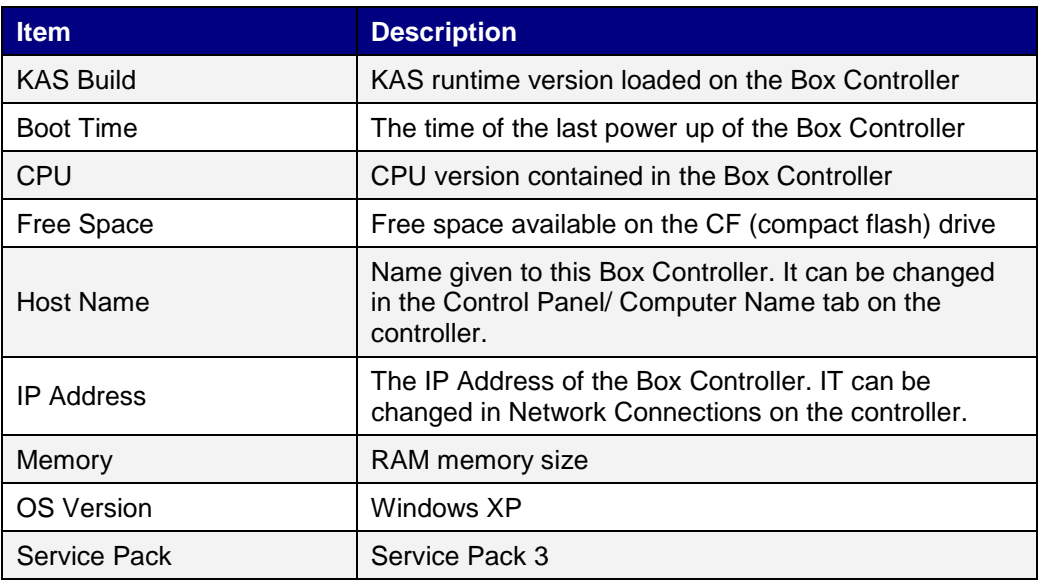

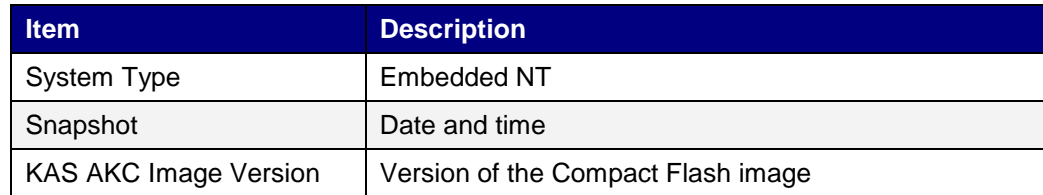

## <span id="page-17-0"></span>**4.2 KAS Runtime and Display**

The KAS runtime application is represented by the following icon on the start up screen:

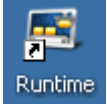

The KAS runtime can be configured to start on the Box Controller power (typical configuration) or started by clicking this icon.

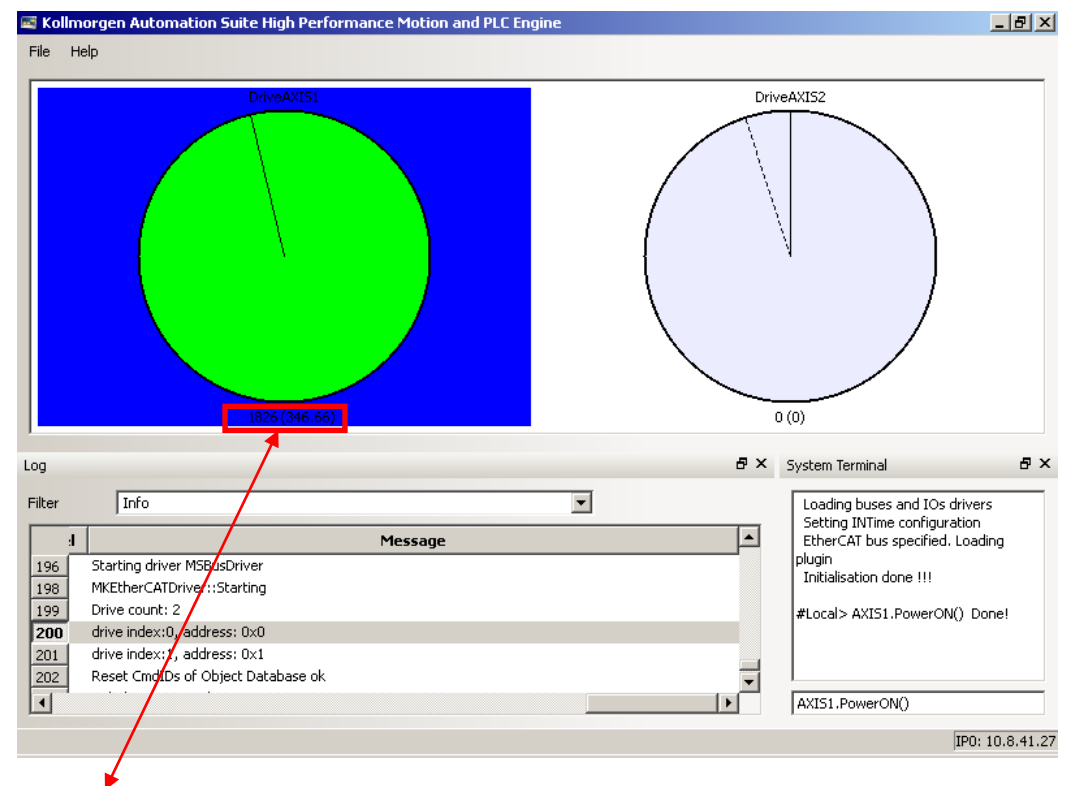

When launched, the KAS Runtime interface displays:

### **Note:**

1826 = Absolute position over complete length of travel (including modulo).

(346.66) = Absolute position within 1 motor revolution.

### <span id="page-18-0"></span>**4.2.1 Axis Display**

The colors of the wheels indicate the state of the axis:

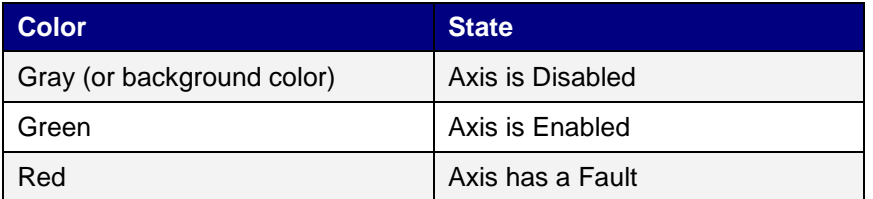

The position line on the display:

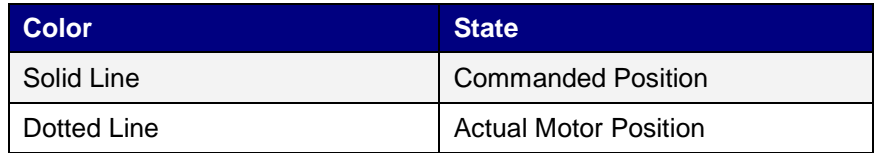

### <span id="page-18-1"></span>**4.2.2 Log**

The log contains similar information as the Information and Logs tab in the IDE. Use the Filter control to filter what is shown on the display. Filter options are:

- Info
- Info OR Warning
- Warning AND IDE
- Warning NOT error
- Warming AND IDE NOT Controller

### <span id="page-18-2"></span>**4.2.3 System Terminal**

The terminal section of the runtime display allows direct commands while a project is running. The list of commands is the same as available through the System terminal window in the KAS IDE. (Link to Terminal commands)

## <span id="page-19-0"></span>**4.2.4 Using the KAS Runtime Application**

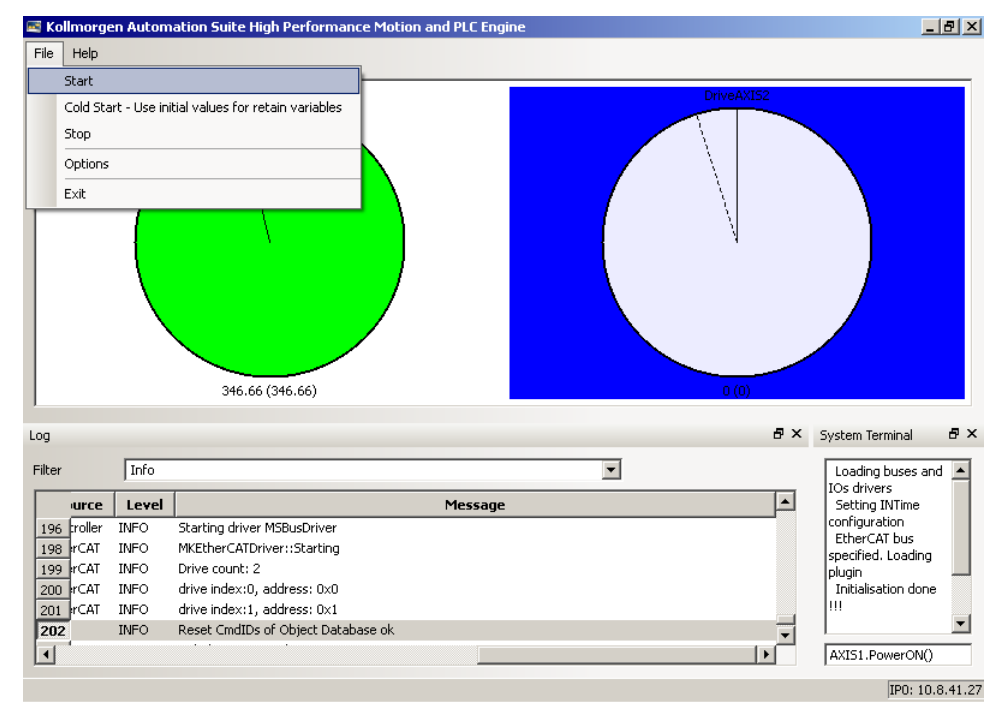

The File menu provides the following operations for running KAS Runtime.

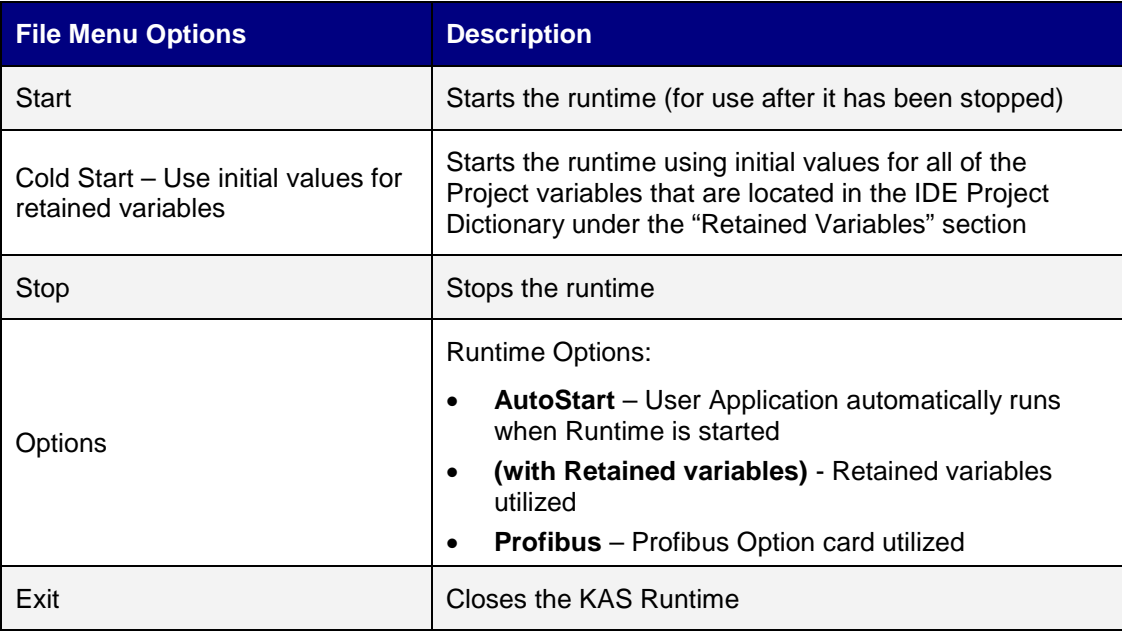

The following table describes the File menu options for the KAS Runtime application.

## <span id="page-20-0"></span>**4.3 Downloading and Running Projects**

The LAN1 Ethernet port is used to download programs from the KAS IDE. If there is a direct cable connection between the PC (running the IDE) and the PAC, the cable must be a crossed Ethernet cable. If the connection is through a hub, switch, or router, a straight through Ethernet cable should be used.

## <span id="page-20-1"></span>**4.4 PAC Remote Connection**

Using a VNC client, any computer can remote connect to a PAC with which it shares a wireless network. Follow these steps to remote connect to your PAC:

1. Check to make sure that your computer is connected to the wireless network:

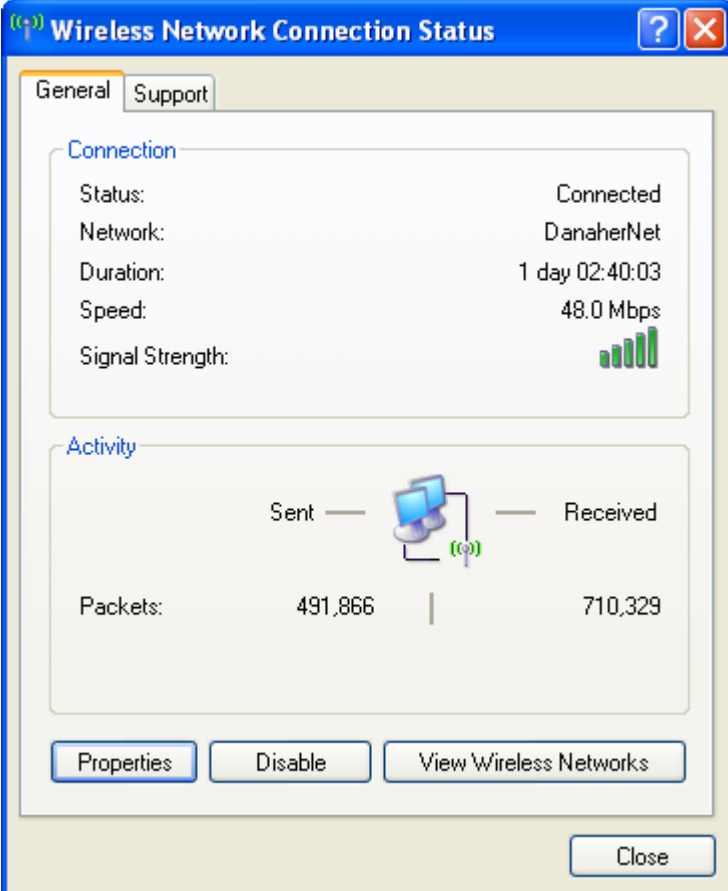

2. Download and install a VNC client from the web.

3. In the VNC client, enter the IP address of the PAC you wish to connect to.

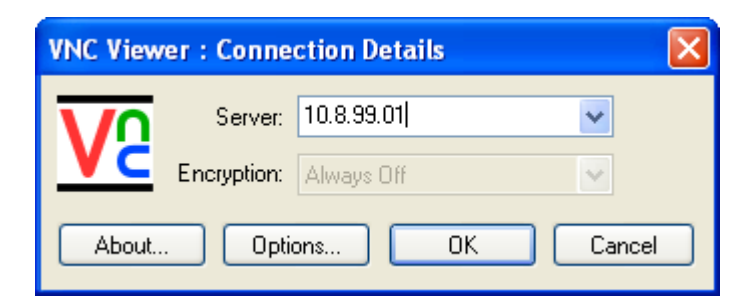

4. When prompted, enter the password: **dhrkas**. Click ok.

V2 kas-20100907 (10.8.41.29)  $\Box$ o $\mathsf{K}$ Kollmorgen Automation Suite High Performance Motion and PLC Engine  $-|B|$   $\times$ File Help DrivePLCOpenAxis2 118.482 (118.482) Log a x  $\sqrt{ }$ Filter  $\vert \textbf{v} \vert$  $\overline{\blacktriangle}$ **Time** Source Level Message 011 3:04:45 PM (409) PLC **INFO** Limits Lowered 993 994 011 3:04:45 PM (409) PLC **INFO** Drive Faulted 995 011 3:04:45 PM (409) PLC **INFO** Drive limits raised 996 011 3:04:46 PM (429) PLC  $IMFO$ Drive fault succesfully cleared and axis is reset 997 011 3:04:46 PM (429) PLC  $\ensuremath{\mathsf{INFO}}$ Move 3 made after fault cleared 998 011 3:04:46 PM (797) PLC INFO. Test Done 999 011 3:04:47 PM (087) Motion WARN... The Virtual Machine missed 118 cycle(s) of PLC execution. 1000 011 3:04:50 PM (707) EtherCAT DEBUG Master is Synchronized with DC ᅱ  $\vert \cdot \vert$ IP0: 10.8.41.29 **d** Start **Ex Kollmorgen Automati... C** shared TestOutput - Notepad 2 . 单图表 C 3:28 PM

After these steps are complete, the VNC client will connect to the PAC:

# <span id="page-22-0"></span>**5 TECHNICAL SPECIFICATIONS**

This section provides the technical specifications for the Box Controller.

## <span id="page-22-1"></span>**5.1 Mechanical**

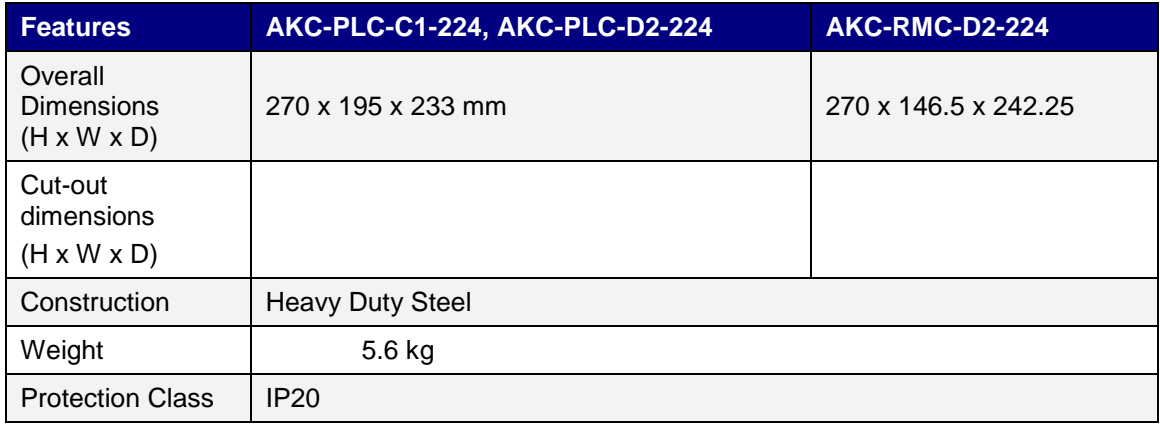

## <span id="page-22-2"></span>**5.2 Electrical**

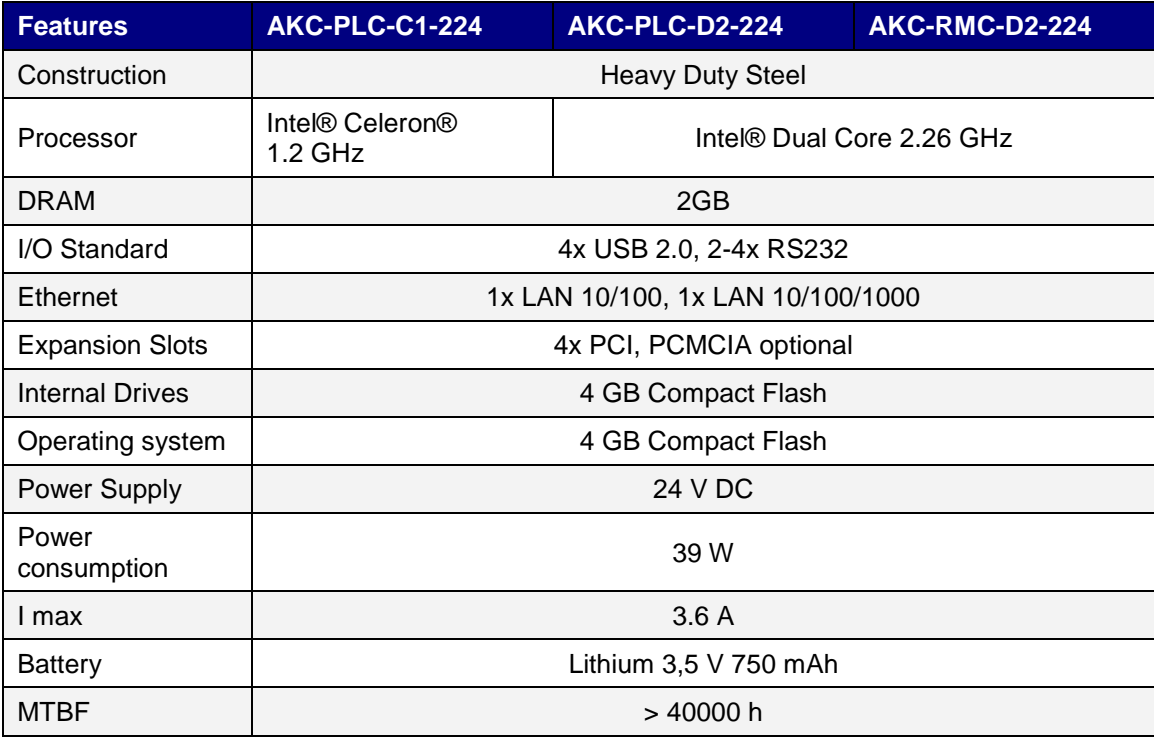

## <span id="page-23-0"></span>**5.3 Environment**

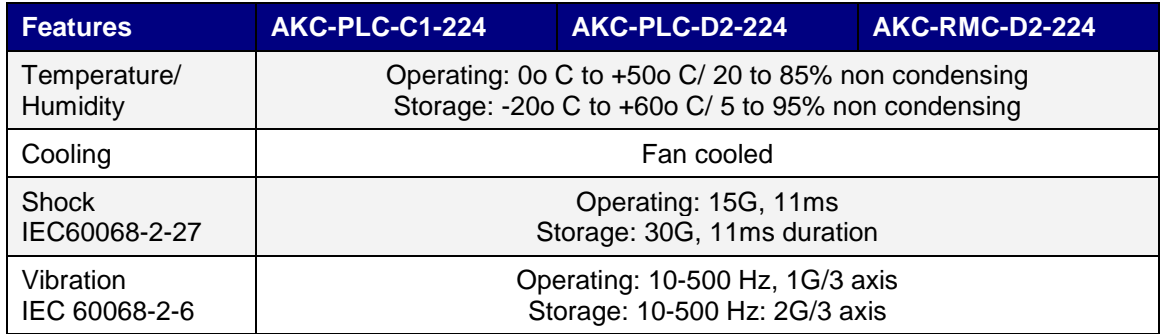

## <span id="page-23-1"></span>**5.4 CE Directives and Standards**

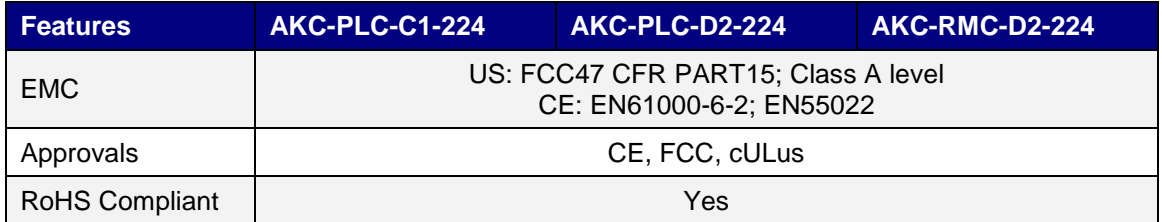

## <span id="page-23-2"></span>**5.5 Connector Pinout**

This section provides the connector pinout information for the Box Controller.

### <span id="page-23-3"></span>**5.5.1 LAN Connector**

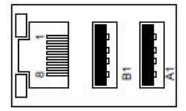

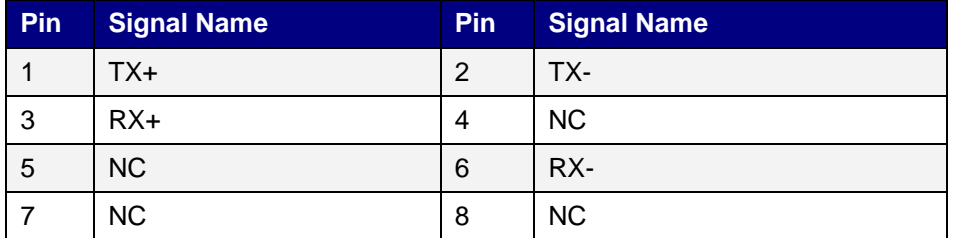

### <span id="page-24-0"></span>**5.5.2 USB Connector**

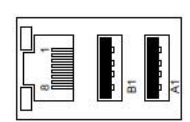

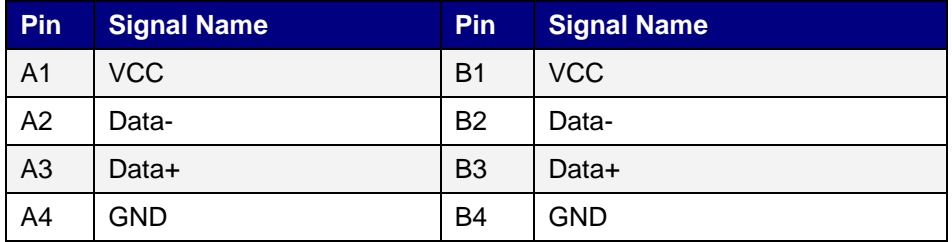

## <span id="page-24-1"></span>**5.5.3 COM Connector**

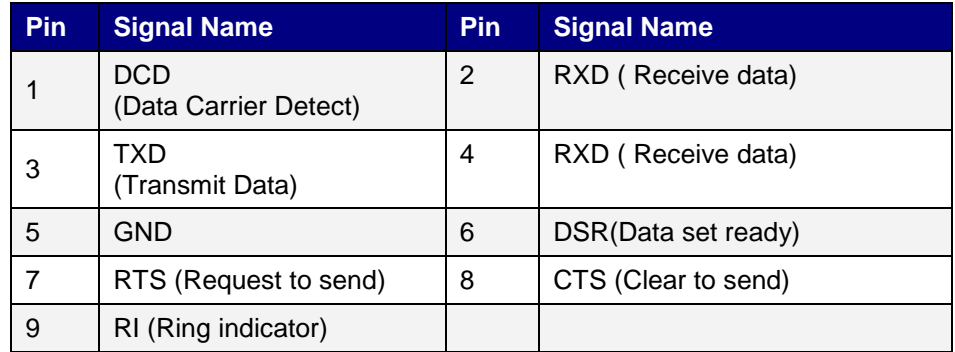

## <span id="page-24-2"></span>**5.5.4 LAN2 Port**

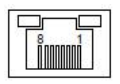

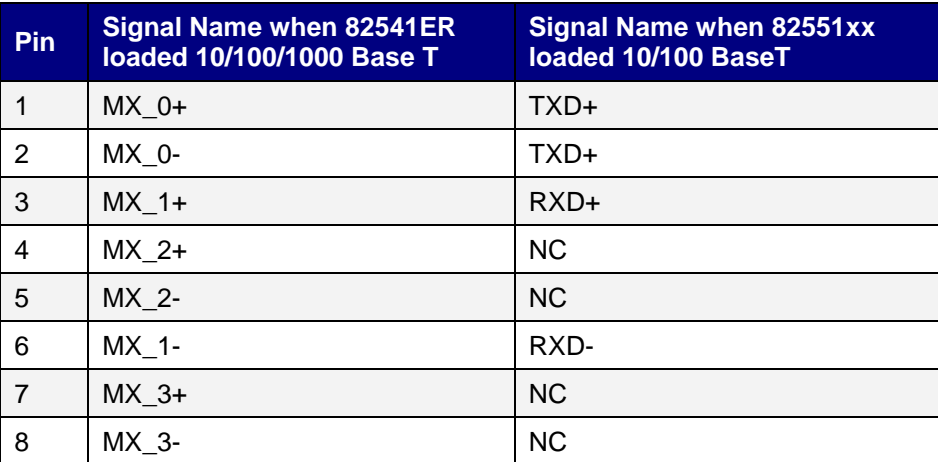

## <span id="page-25-0"></span>**5.5.5 Power Connector**

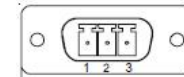

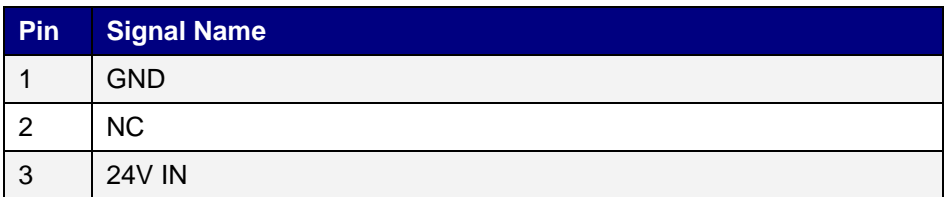

### <span id="page-25-1"></span>**5.5.6 RS232 Connector**

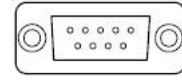

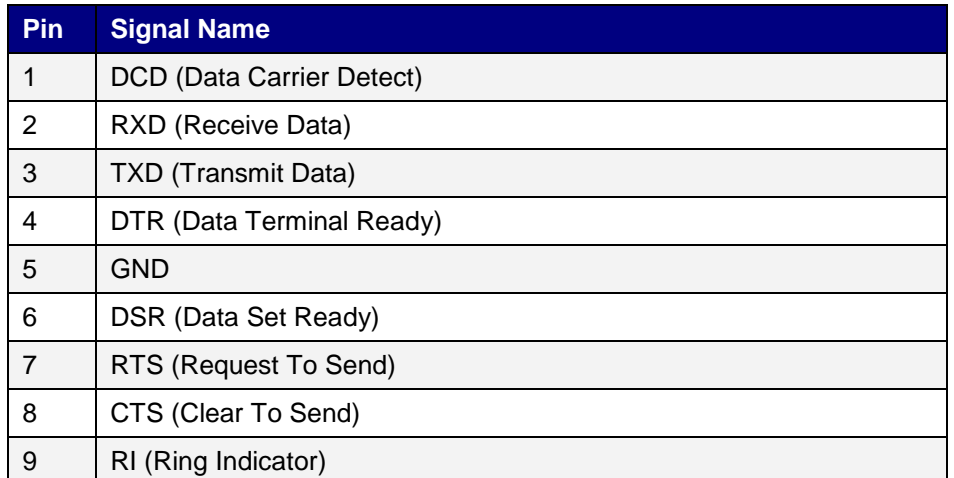

# <span id="page-26-0"></span>**APPENDIX A**

This section provides the mechanical drawings of the AKC-PLC-C1-224-00N and AKC-PLC-D2- 224-00N PAC controller.

## <span id="page-26-1"></span>**A.1 AKC-PLC-C1-224-00N and AKC-PLC-D2-224-00N – Front View**

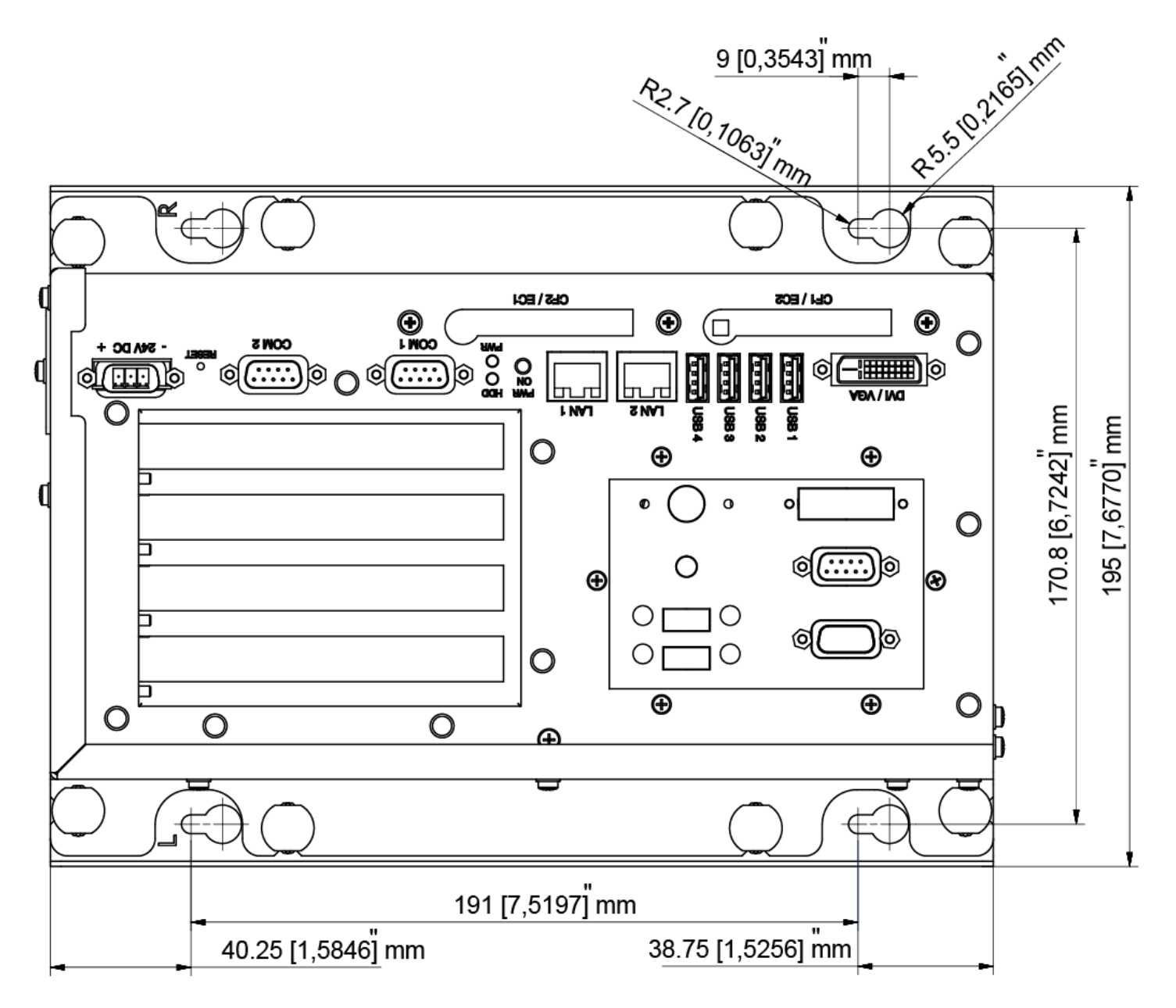

<span id="page-27-0"></span>**A.2 AKC-PLC-C1-224-00N and AKC-PLC-D2-224-00N – Side View 1**

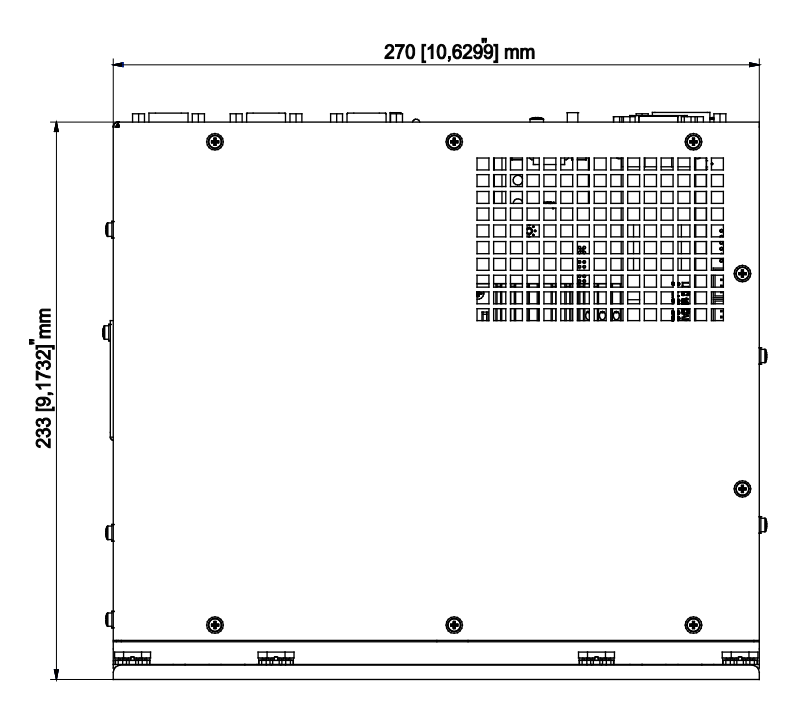

<span id="page-27-1"></span>**A.3 AKC-PLC-C1-224-00N and AKC-PLC-D2-224-00N – Side View 2**

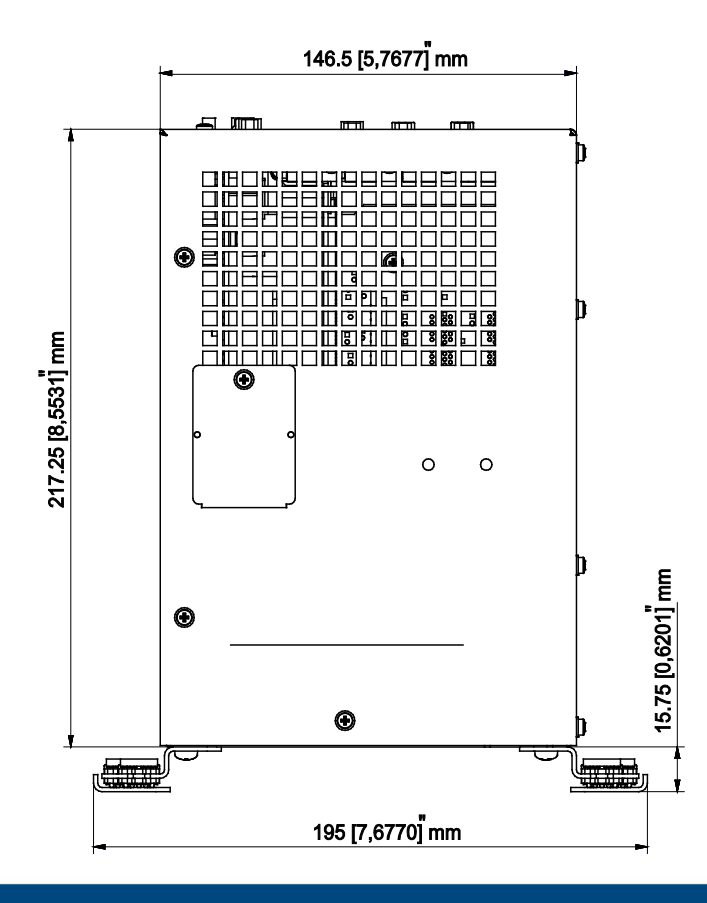

# <span id="page-28-0"></span>**APPENDIX B**

This section provides the mechanical drawings of the AKC-RMC-D2-224-00N Hi-Performance Rack Mount Controller.

## <span id="page-28-1"></span>**B.1 AKC-RMC-D2-224-00N – Front View**

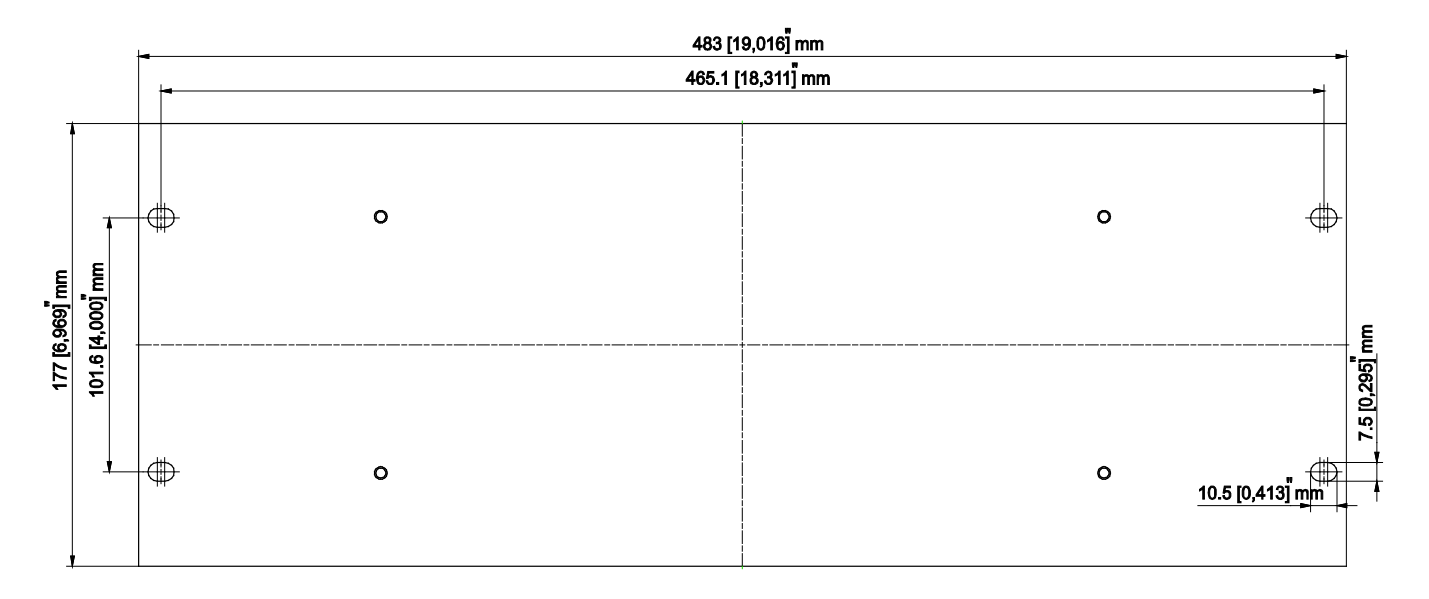

## <span id="page-28-2"></span>**B.2 AKC-RMC-D2-224-00N – Back View**

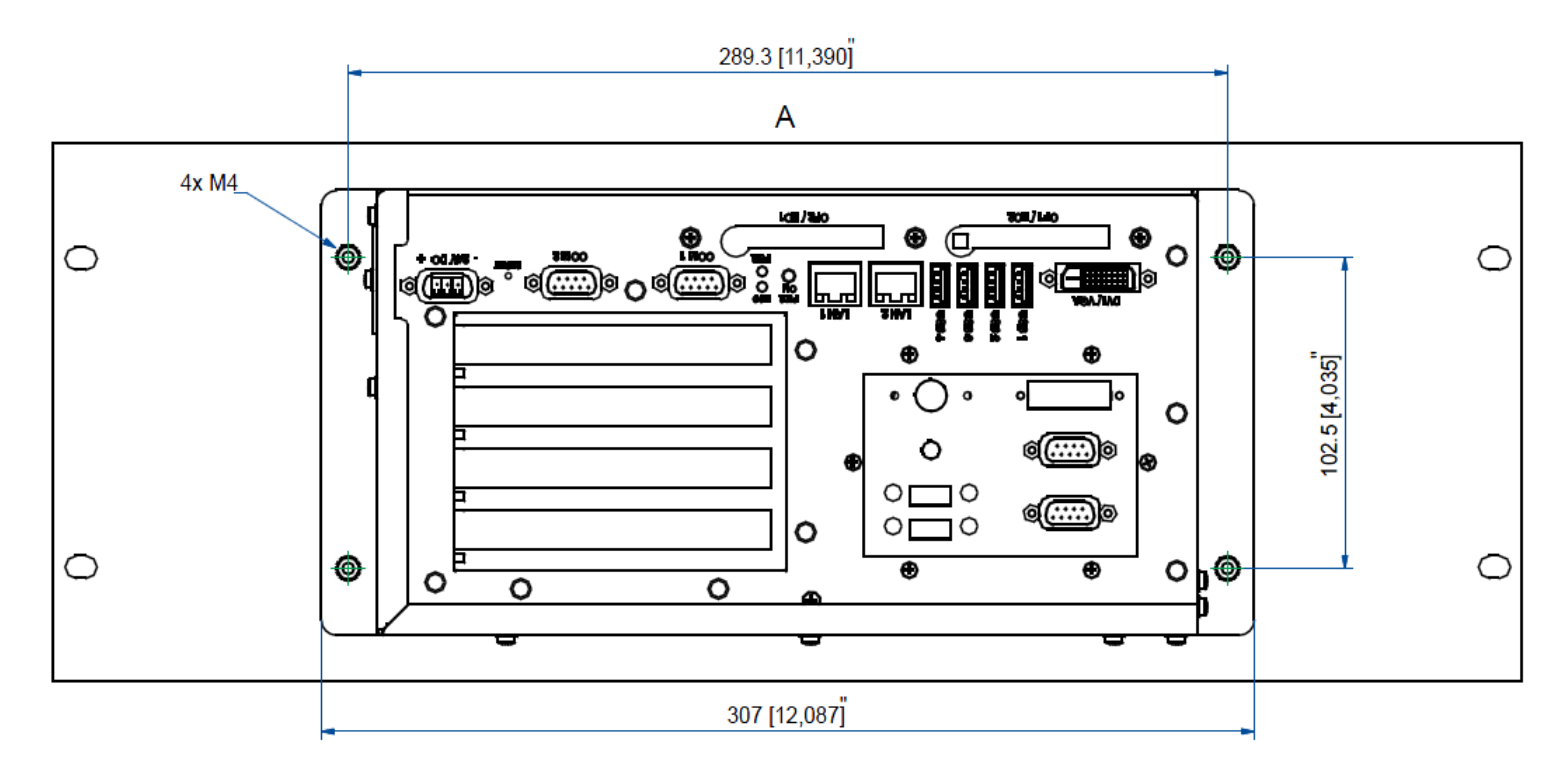

<span id="page-29-0"></span>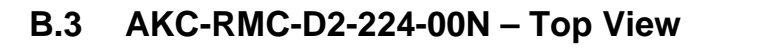

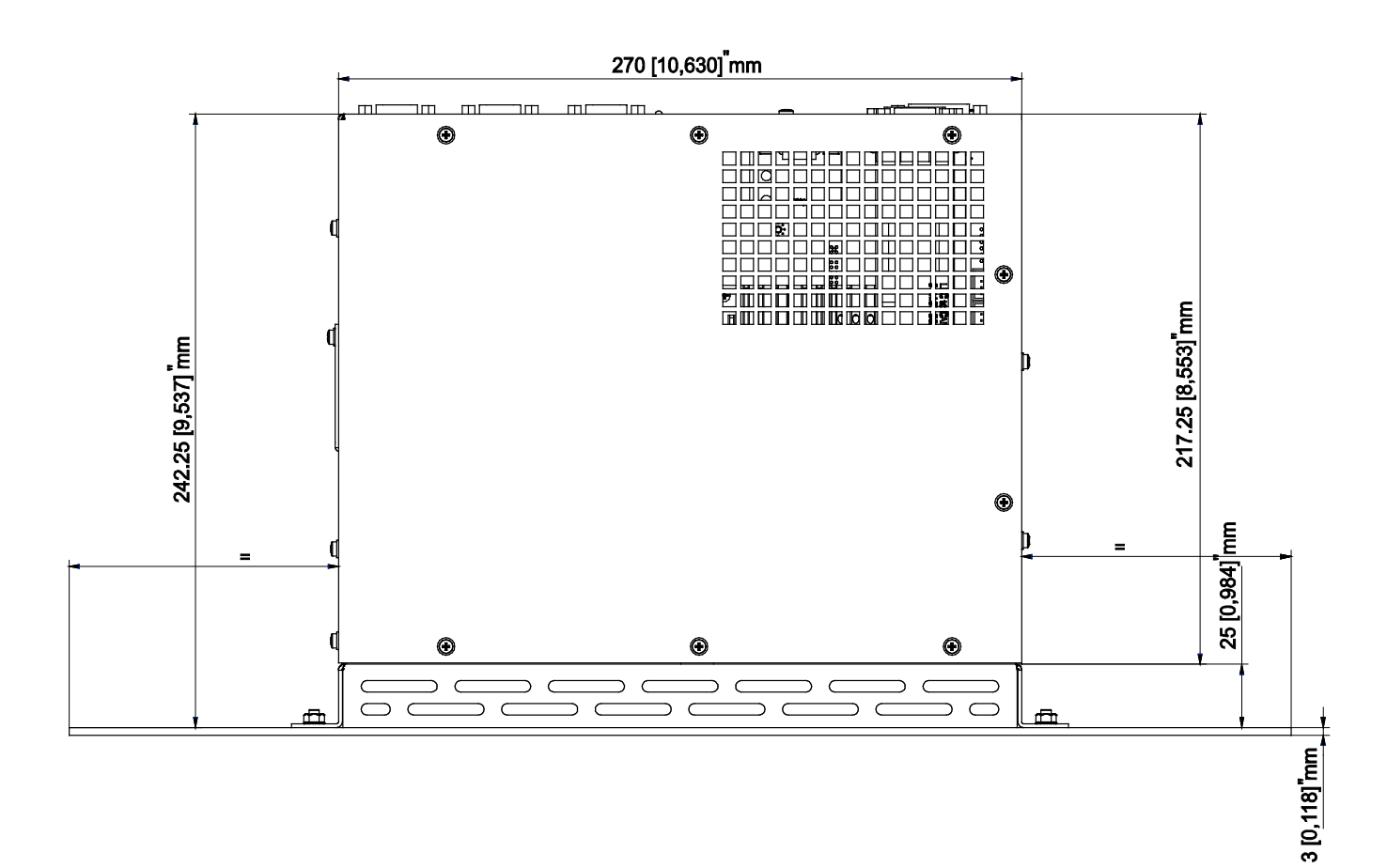

#### **About Kollmorgen**

Kollmorgen is a leading provider of motion systems and components for machine builders. Through world-class knowledge in motion, industry-leading quality and deep expertise in linking and integrating standard and custom products, Kollmorgen delivers breakthrough solutions that are unmatched in performance, reliability and ease-of-use, giving machine builders an irrefutable marketplace advantage.

For assistance with your application needs, contact us at: 540-633-3545, contactus@kollmorgen.com or visit www.kollmorgen.com

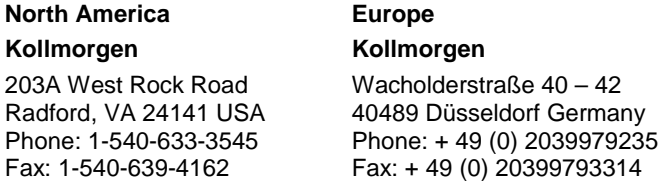

## **KOLLMORGEN**